# 山东省专业技术人员 继续教育公共服务平台 操作手册 (市、区(县)人社部门)

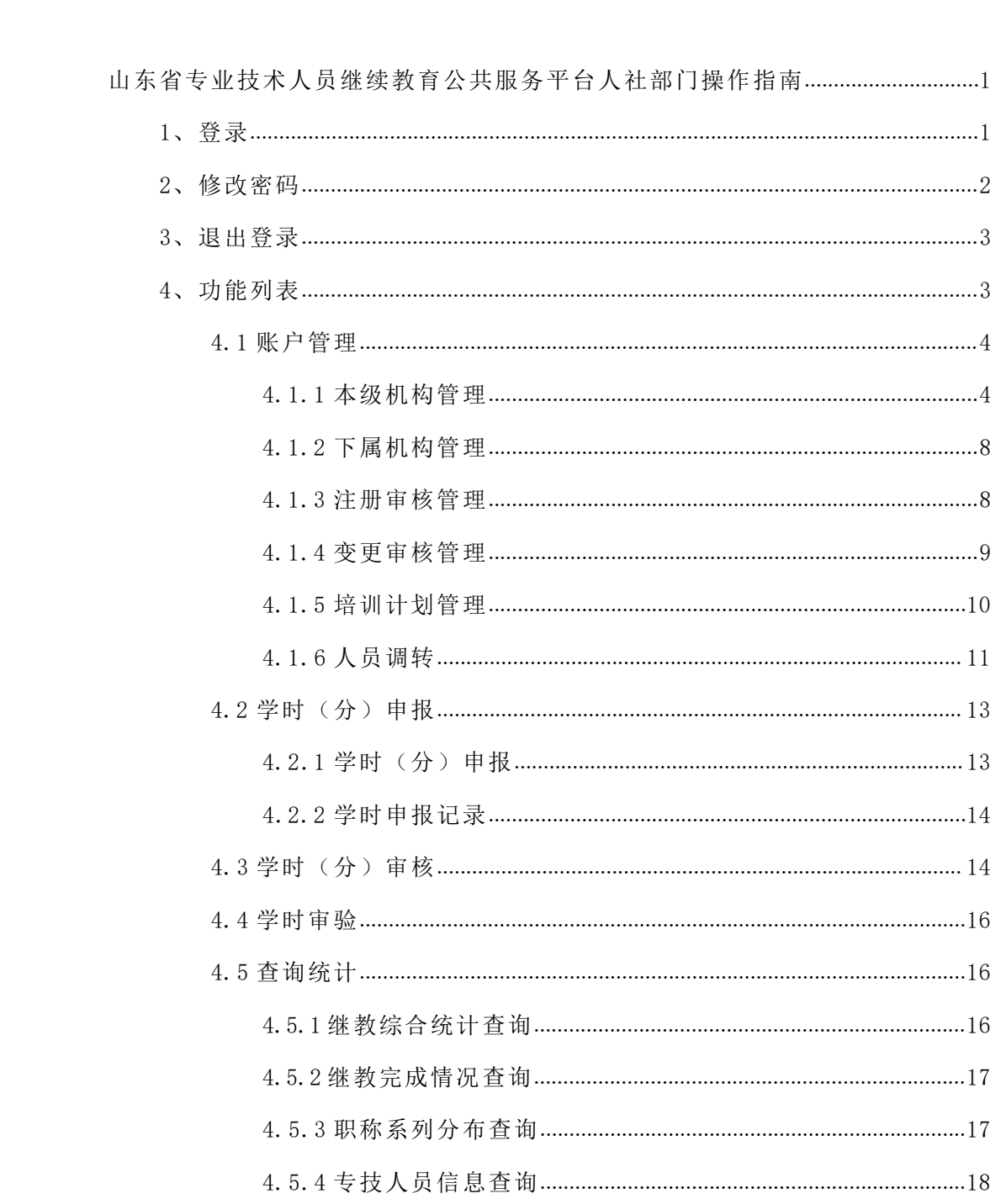

目录

## <span id="page-2-0"></span>山东省专业技术人员继续教育公共服务平台人社部门操作指南

首先请人社部门选派一名人员,作为代表本部门的管理员,负责审核下属各单 位的注册、审批等事项,负责管理平台中各用人单位。

## <span id="page-2-1"></span>**1、登录**

打开 http://117.73.255.69:9080/山东省专业技术人员继续教育公共服务平 台),在网站首页继续教育服务窗口,点击选择系统管理人员进行登录,选择用户类 型为"市、区(县)系统管理员",录入登录账号(管理员身份证号)、密码,即可 验证登录,如下图:

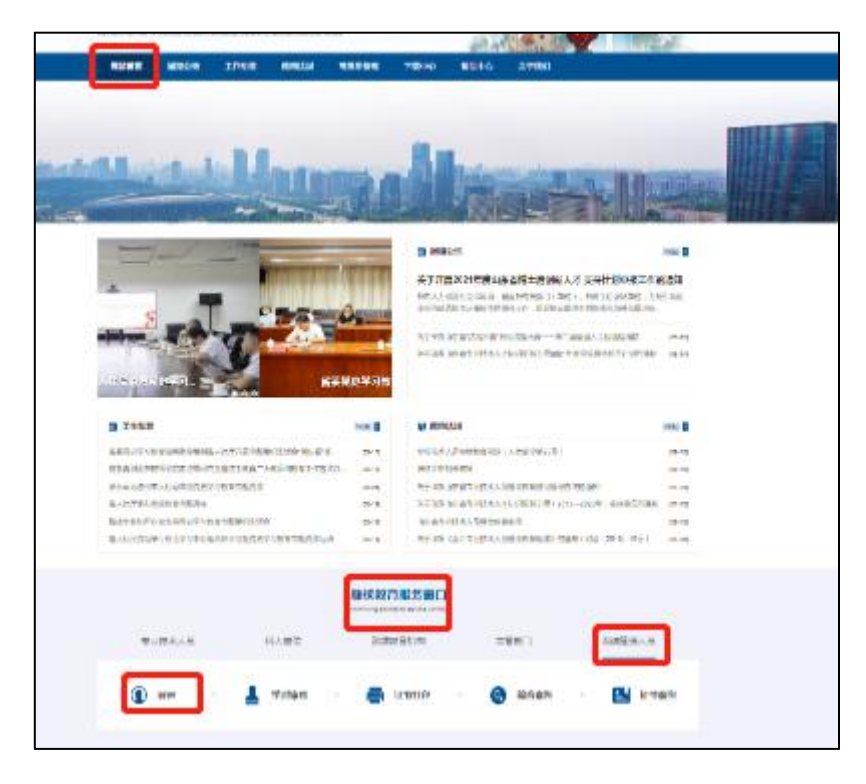

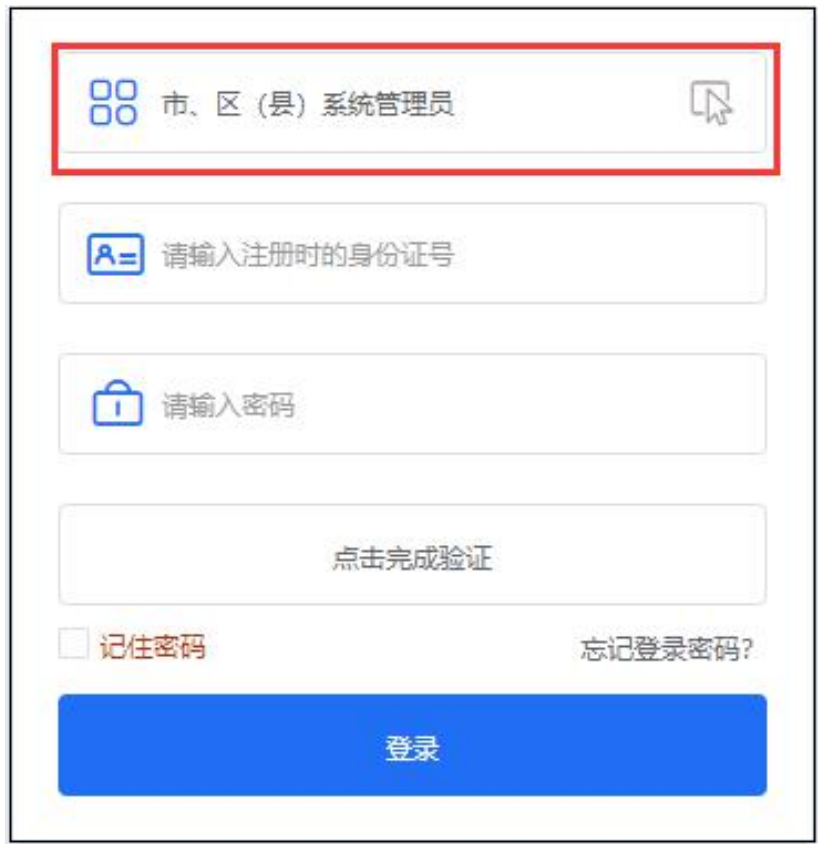

常见登录问题解决方法:

1、账号或密码错误,解决方案:请重新录入您的账户、密码登录即可。

2、忘记密码,解决方案:正确输入管理员的身份证号码以及邮箱地址(或手机 号),即可通过验证重置并修改密码。如下图:

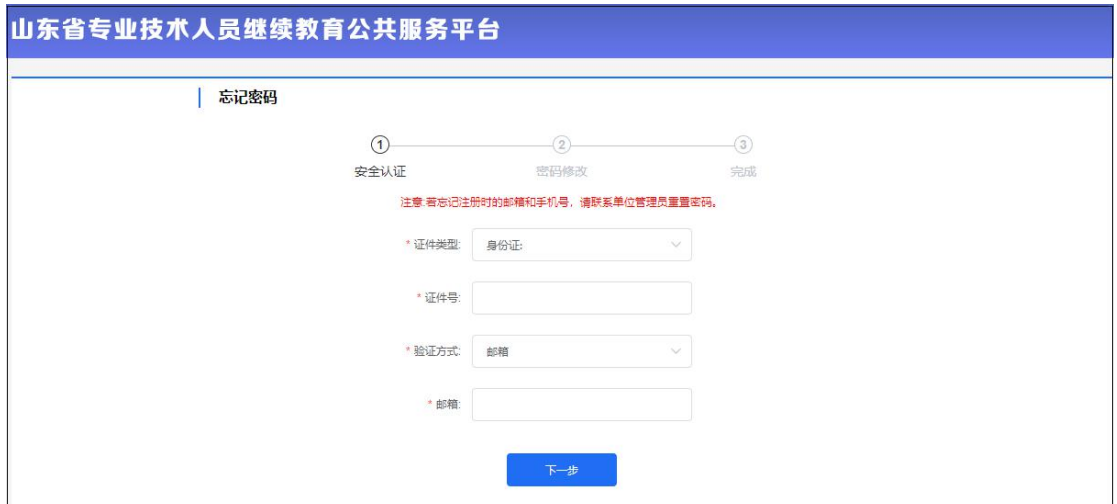

## <span id="page-3-0"></span>**2、修改密码**

修改密码功能隐藏于页面右上角用户姓名下拉菜单中,用于修改账户的登录密

码,修改密码需要录入用户的原密码,只有原密码正确,才允许将登录密码修改为 自己设定的新密码。如下图:

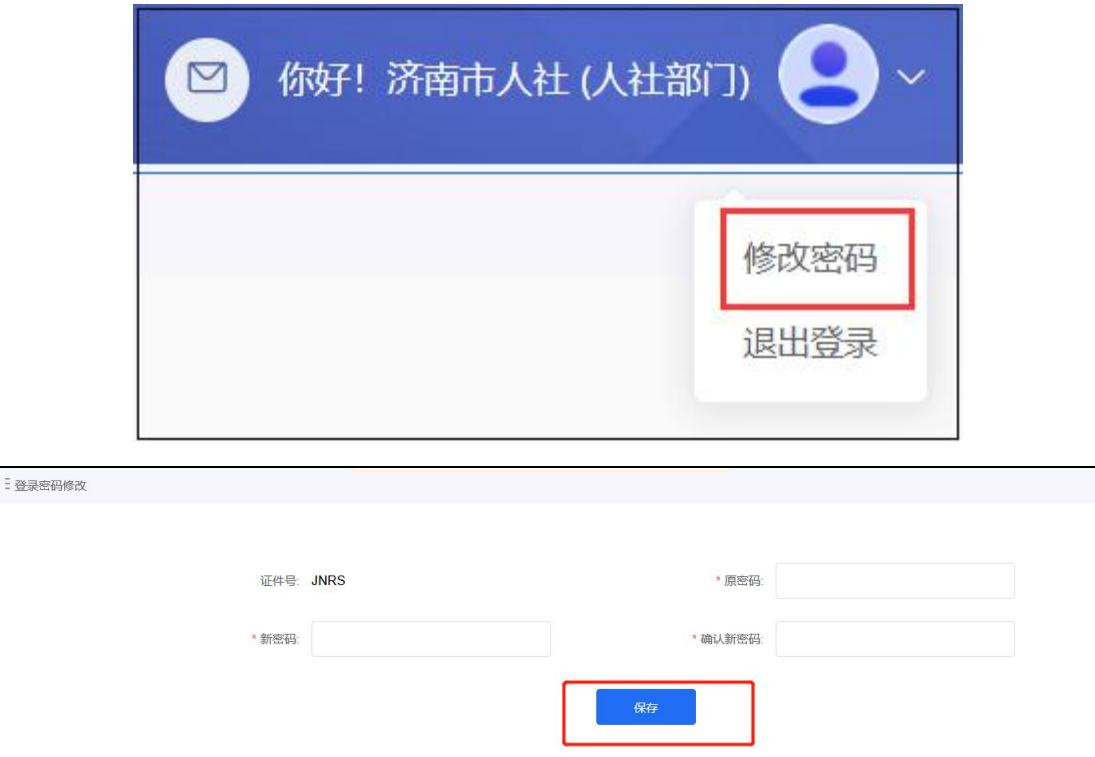

#### <span id="page-4-0"></span>**3、退出登录**

退出登录功能隐藏于单位名称下拉菜单中,点击退出登录后,则返回到平台首 页登录页面。如下图:

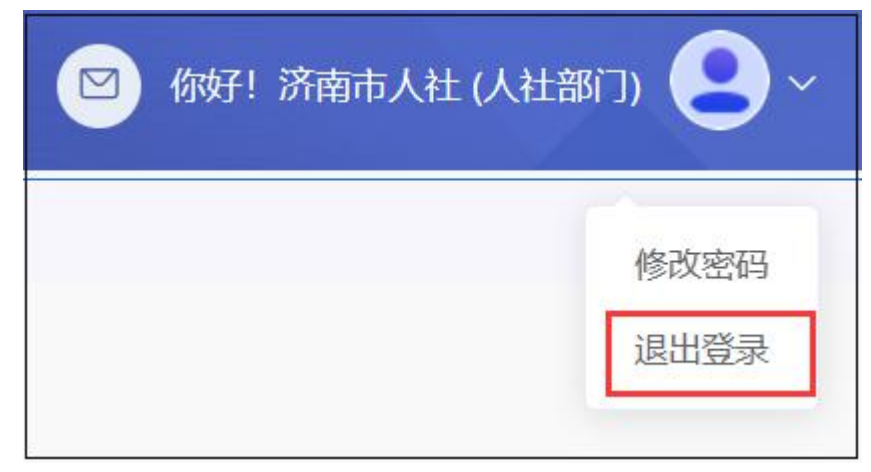

#### <span id="page-4-1"></span>**4、功能列表**

人社部门管理员后台系统主要包括"账户管理"、"学时(分)申报"、"学时(分) 审核"、"学时审验"、"查询统计"等功能模块,并且能实时提示"待办事项",如下

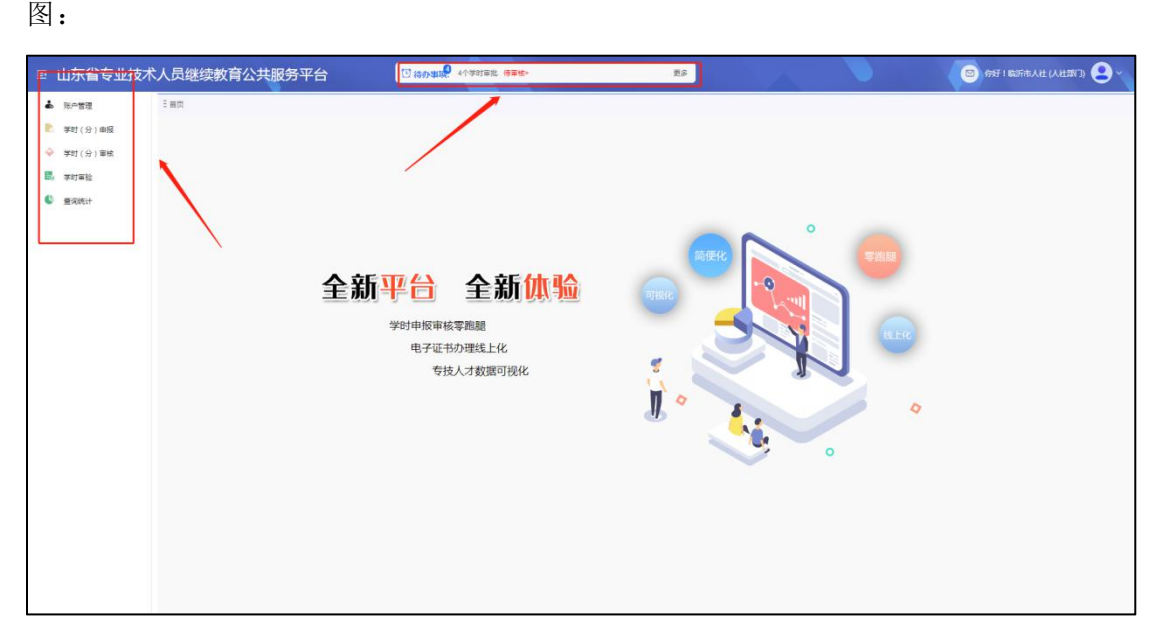

#### <span id="page-5-0"></span>4.1 账户管理

本模块包含"本级机构管理"、"下属机构管理"、"注册审核管理"、"变更审核 管理"、"培训计划管理""人员调转"六个子模块,分别用于各类相关信息的修改、 审核。如下图:

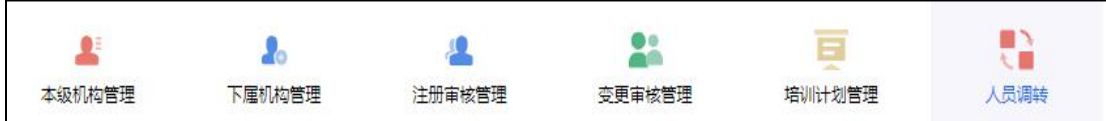

#### <span id="page-5-1"></span>4.1.1 本级机构管理

即对本人社部门进行管理,包括"基本信息管理"、"管理内设部门"、"管理单 位管理员"。如下图:

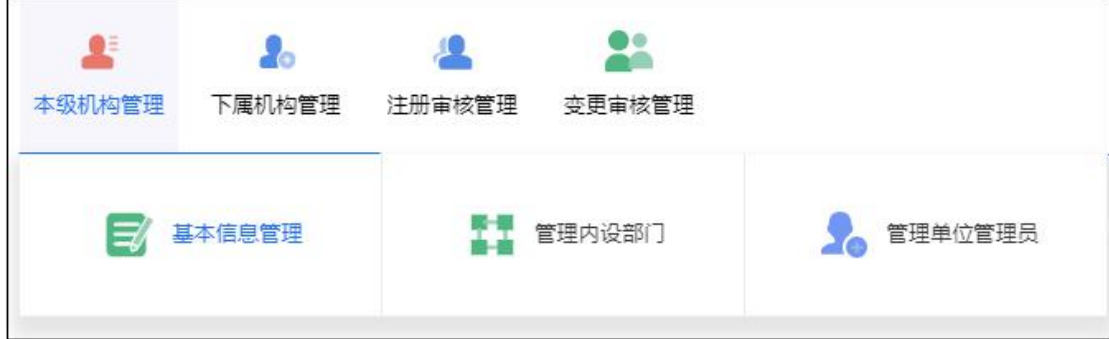

## 4.1.1.1 基本信息管理

用于修改当前账户的基本信息。"修改单位信息"可修改人社部门注册时的组织 机构代码/统一社会信用代码,"更换上级部门"可修改人社部门注册时选择的上级

部门,修改后经原上级部门及现上级部门管理员审核通过,即可生效,如下图:

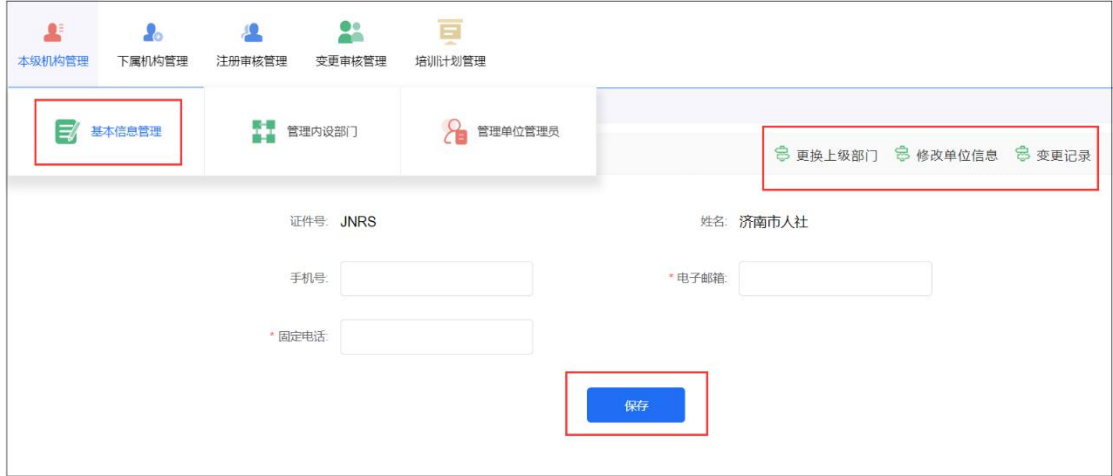

#### 4.1.1.2 管理内设部门

用于查看、添加、维护本人社部门内部设立的部门,可通过"添加部门"功能 添加内设部门。如下图:

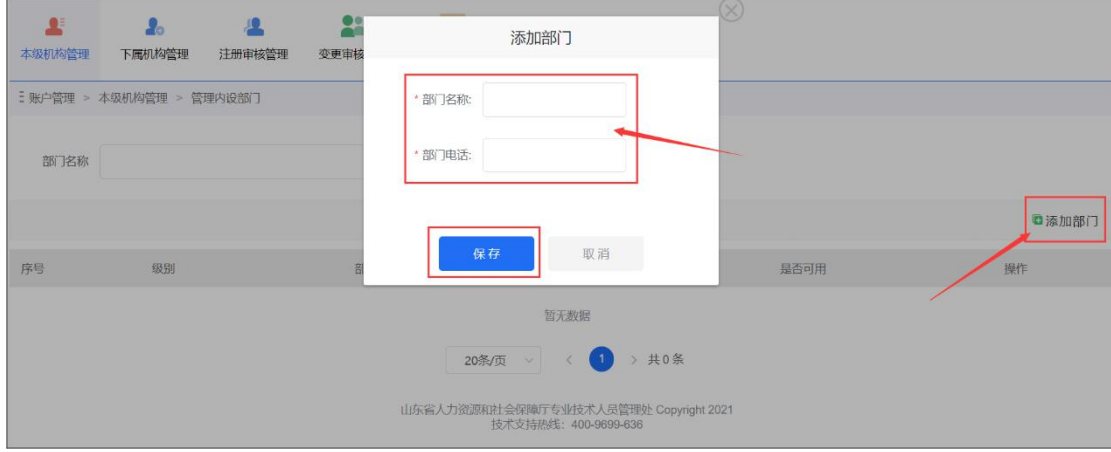

## 4.1.1.3 管理单位管理员

用于查看、新增、变更本人社部门的管理员。"设为超级管理员"即变更部门的 一级管理员权限,变更后原超级管理员会被系统自动删除掉功能。"删除"操作即删 除此管理员的信息和管理权限。如下图:

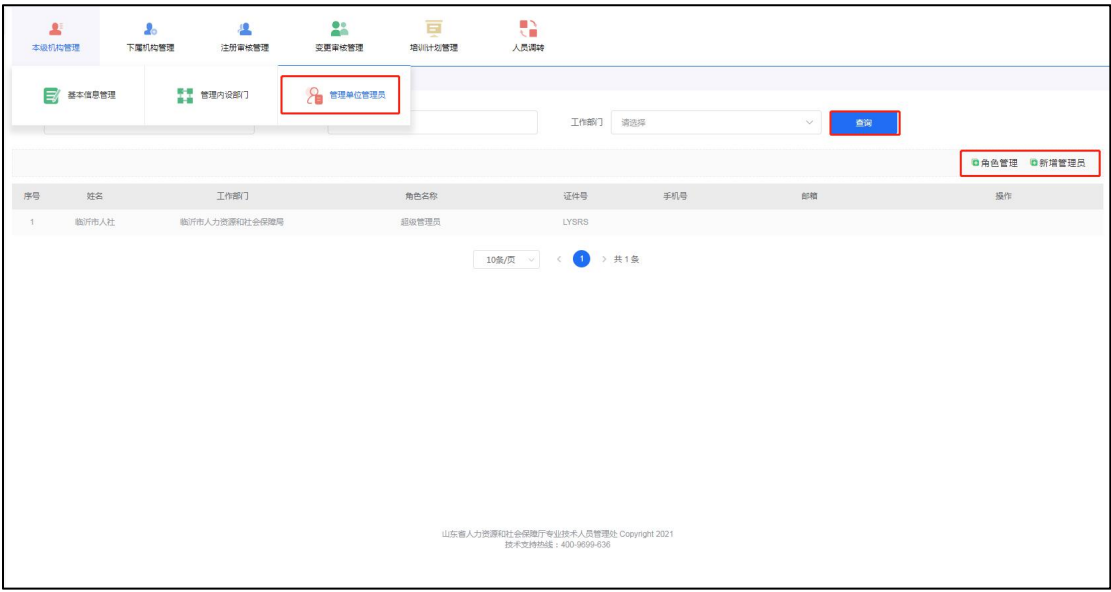

## 4.1.1.3.1 角色管理

人社部门管理员可在"新增角色"中自定义管理角色并分配相应管理权限,"保 存"后即可将管理角色赋予其他管理员。如下图:

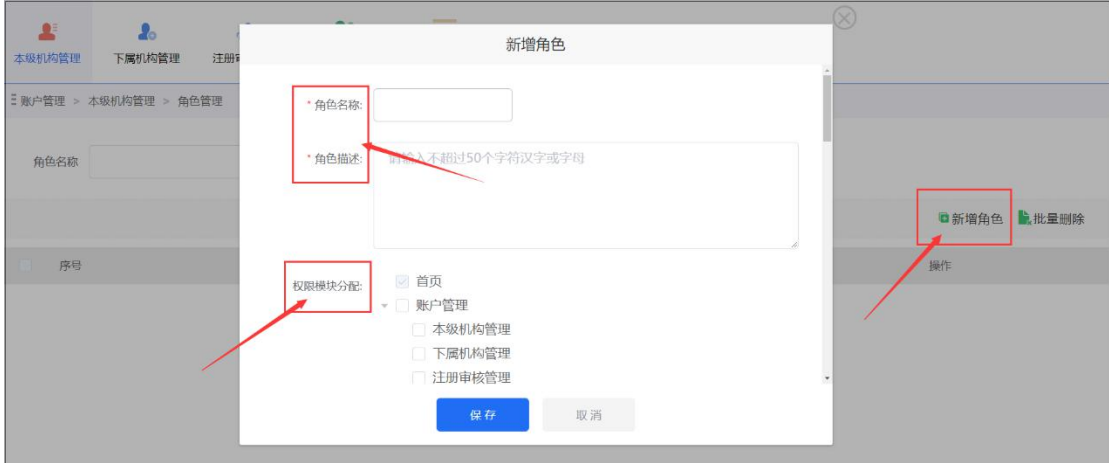

## 4.1.1.3.2 新增管理员

点击"新增管理员",可通过三种方式进行添加管理员。

### a)选择成为管理员(已是本部门人员)

可从弹窗菜单中,指定本单位下已注册的人员,使其成为管理员。如下图:

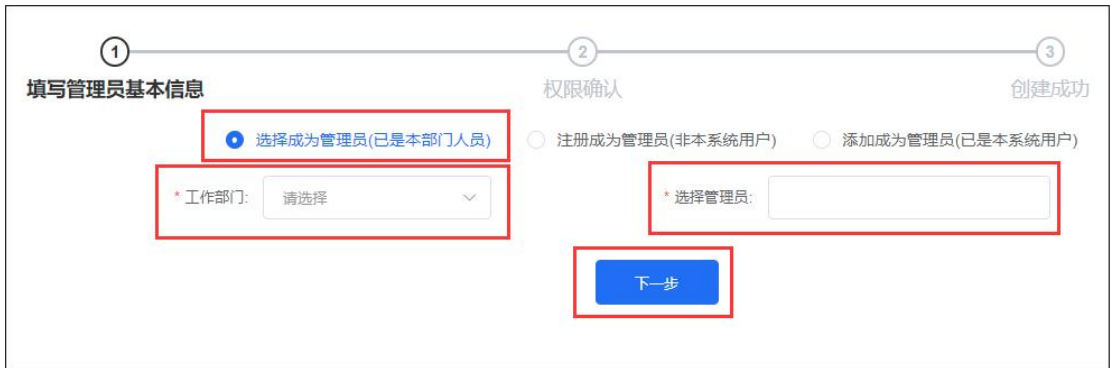

## b)注册成为管理员(非本系统用户)

身份证号码未在系统中注册使用过的,可在此功能下进行注册成为本单位(部 门)管理员。如下图:

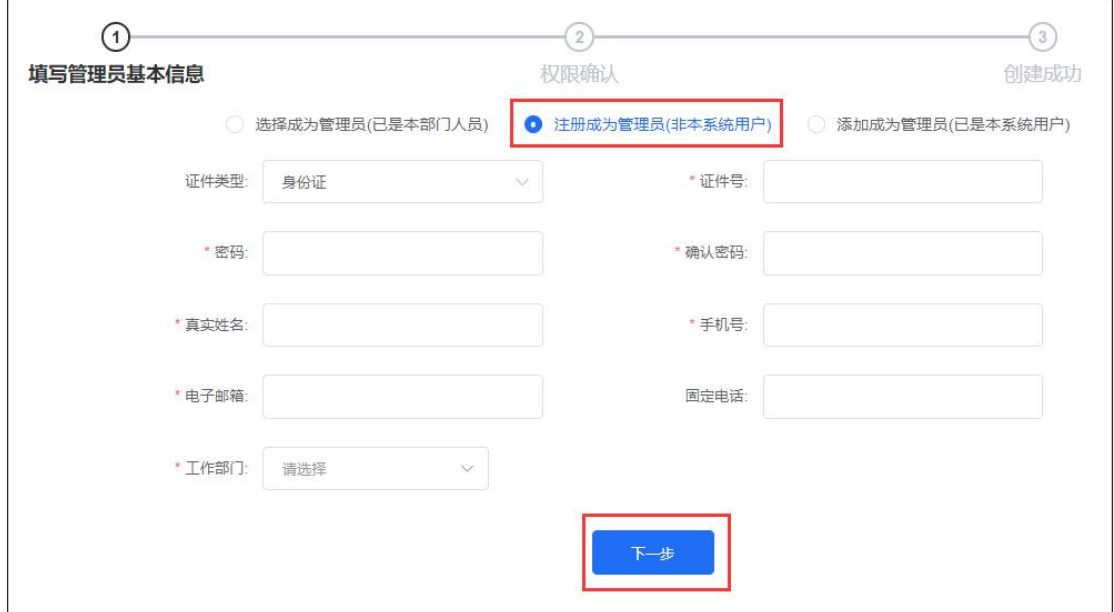

#### c)添加成为管理员(已是本系统用户)

身份证号码已在系统中注册过,但不是本单位人员的,可在此功能下填写信息 成为本单位(部门)管理员(密码要与注册密码一致)。如下图:

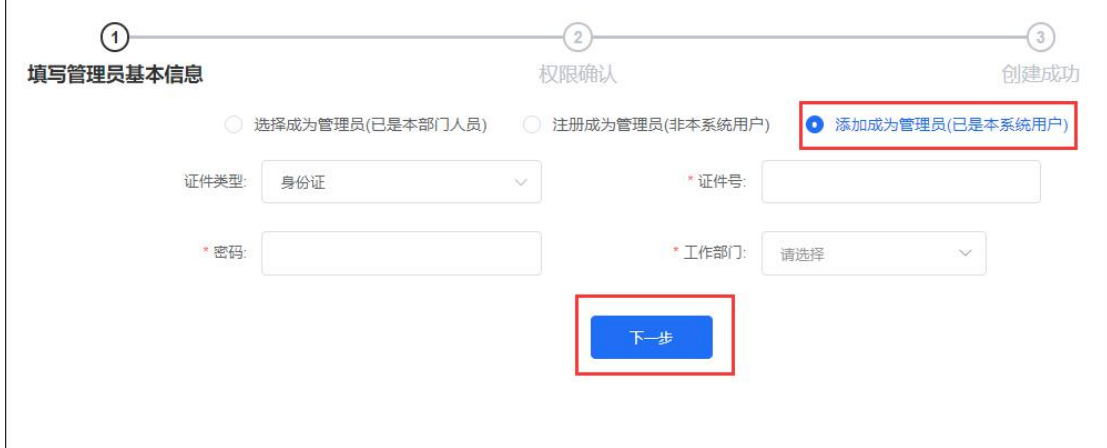

## <span id="page-9-0"></span>4.1.2 下属机构管理

即对本人社部门下属的各单位进行管理,并进行相关维护操作。如下图:

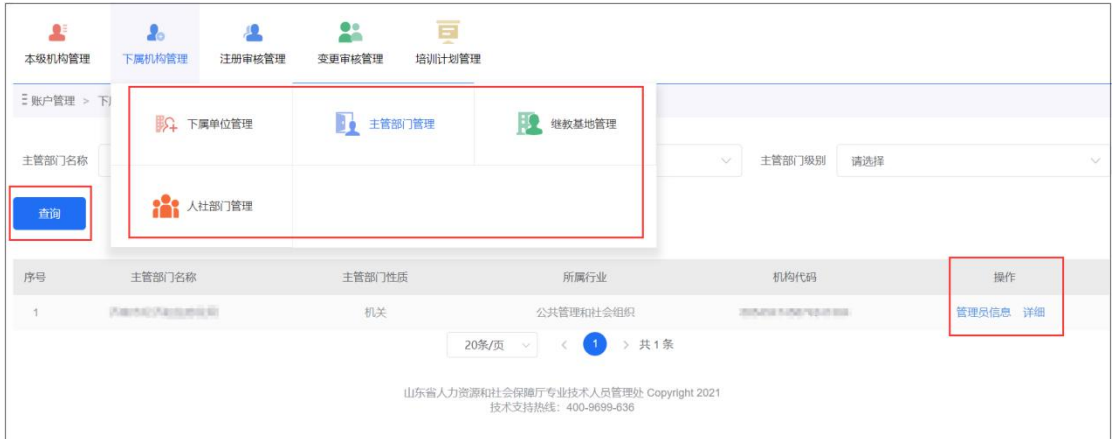

在"管理员信息"中可以查看下属单位的管理员账号信息,并可进行"禁用"、

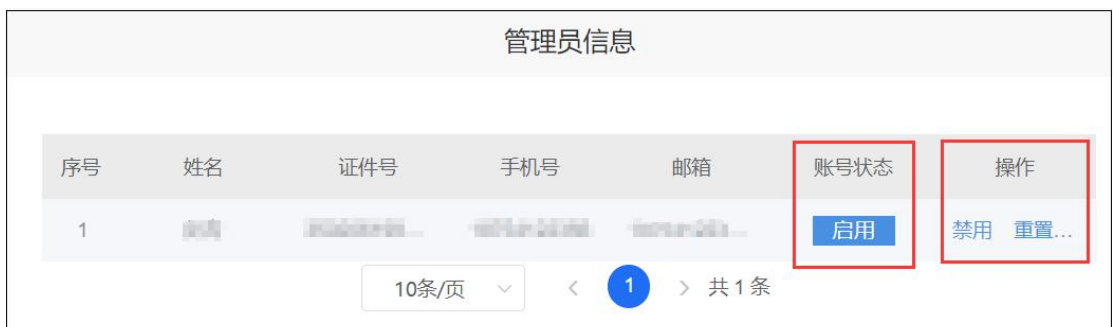

## "重置密码"操作。如下图:

#### <span id="page-9-1"></span>4.1.3 注册审核管理

即对本人社部门管理范围内的人员、单位(部门)、继教基地注册进行审核,包 括"专技人员注册审核"、"下属单位注册审核"、"主管部门注册审核"、"继教基地 注册审核"、"人社部门注册审核"。如下图:

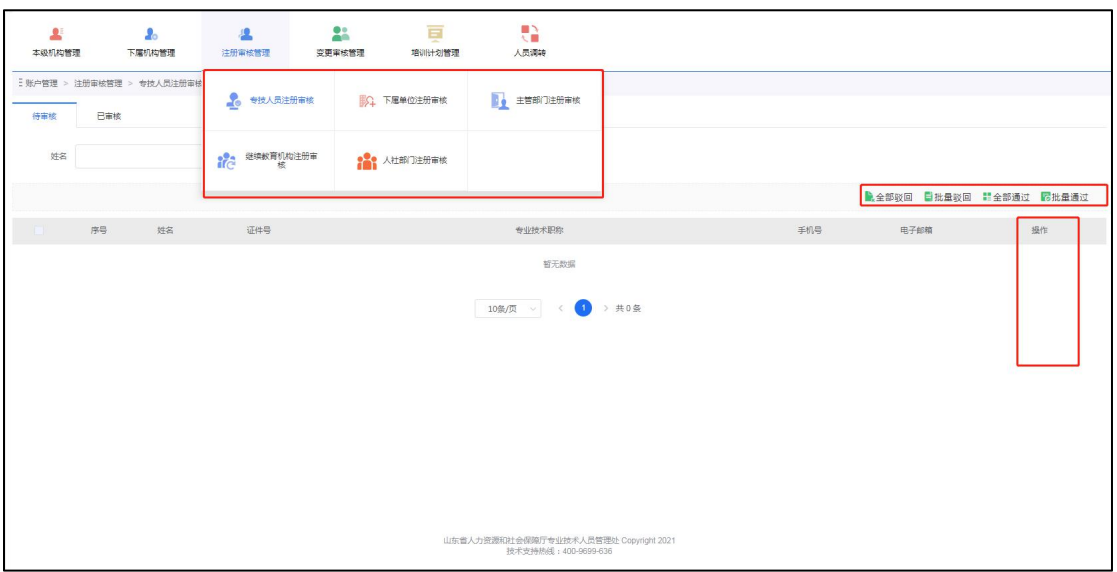

"已审核"中可查看审核记录详情,并可对审核记录进行删除操作。如下图:

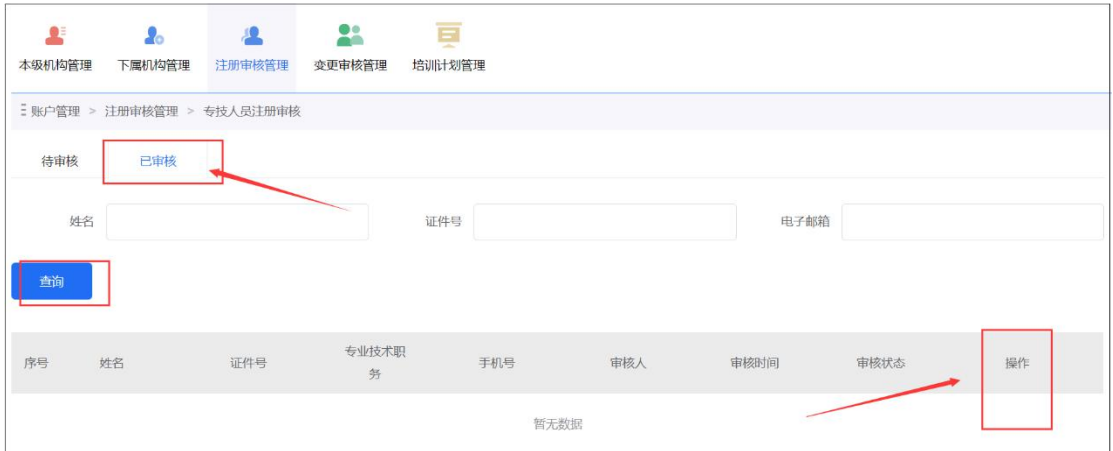

## <span id="page-10-0"></span>4.1.4 变更审核管理

即对本人社部门管理范围内人员、单位(部门)的信息变更进行审核,包括"审 核人员信息修改"和"机构信息修改审核"。如下图:

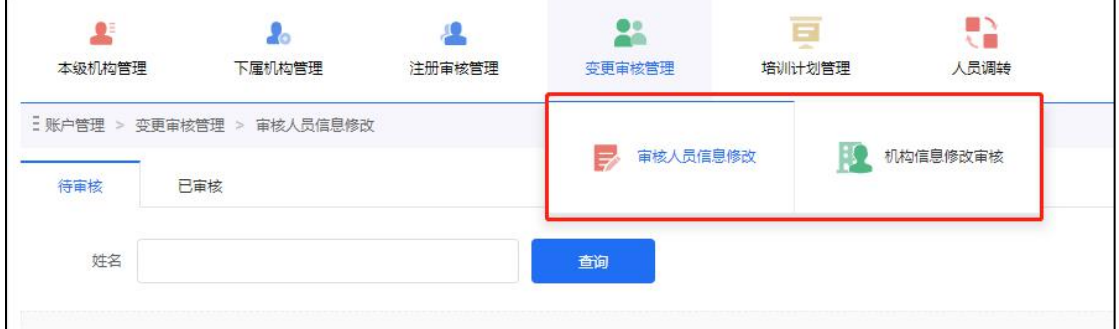

## 4.1.4.1 审核人员信息修改

本人社部门下属专业技术改变"专业技术职务"基本信息时,单位管理员 可查看变更信息及变更明细,信息无误则通过,若信息有误可驳回。如下图:

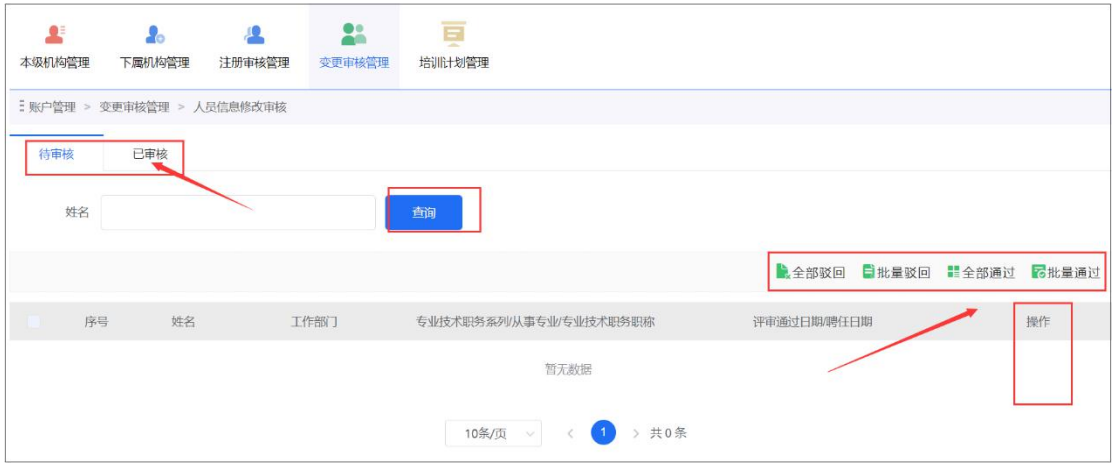

## 4.1.4.2 机构信息修改审核

对下属单位提交的修改信息进行审验,发现信息有误时可批量驳回。如下图:

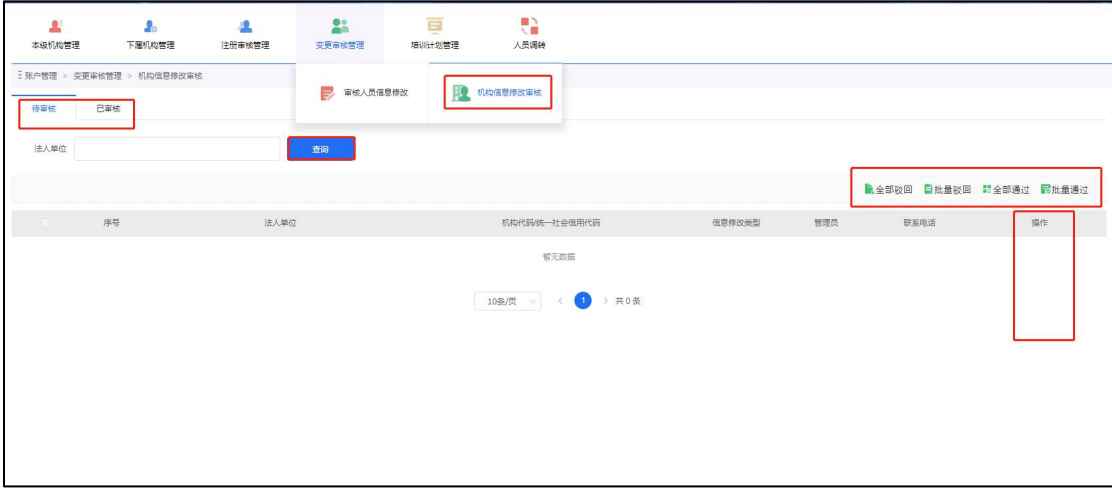

## <span id="page-11-0"></span>4.1.5 培训计划管理

包括"审核继教机构年度培训计划"、"审核培训计划申报"、"审核继教机构年 度工作总结"三个方面,如下图:

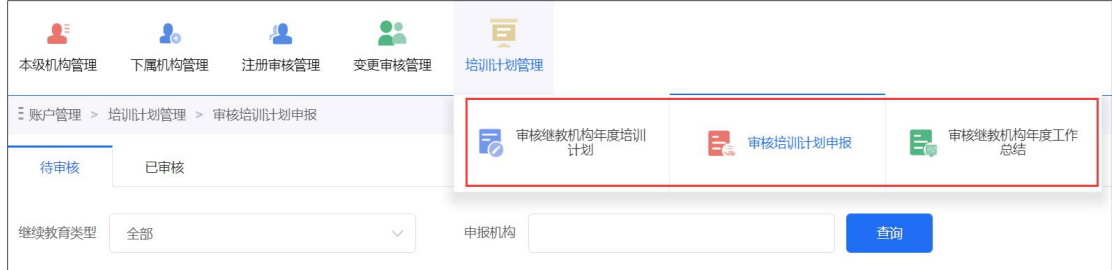

#### 4.1.5.1 审核继教机构年度培训计划

人社部门管理员可在此审核下属继续教育培训基地(机构)的年度培训计划,如下图:

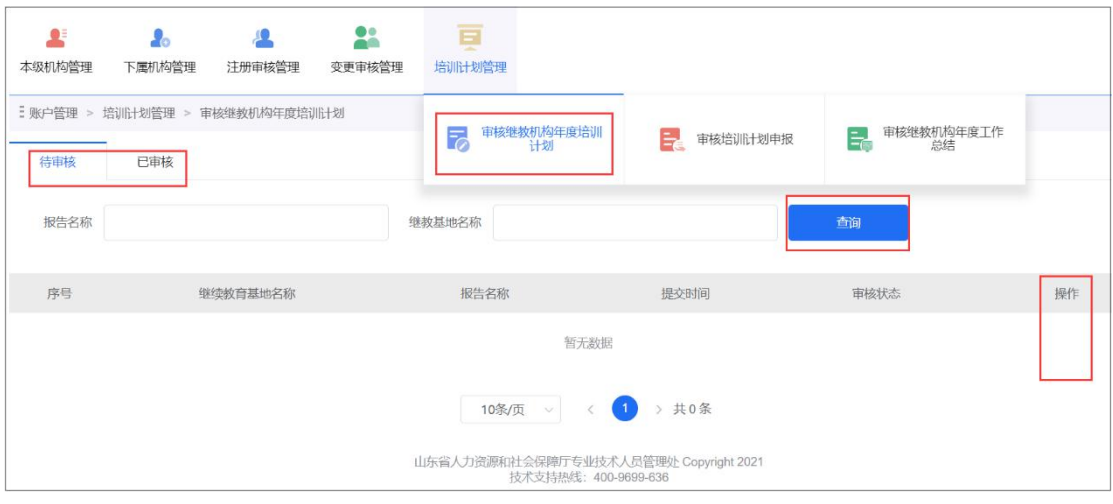

## 4.1.5.2 审核培训计划申报

人社部门管理员可在此审核下属继续教育培训基地(机构)的培训计划申报,如下图:

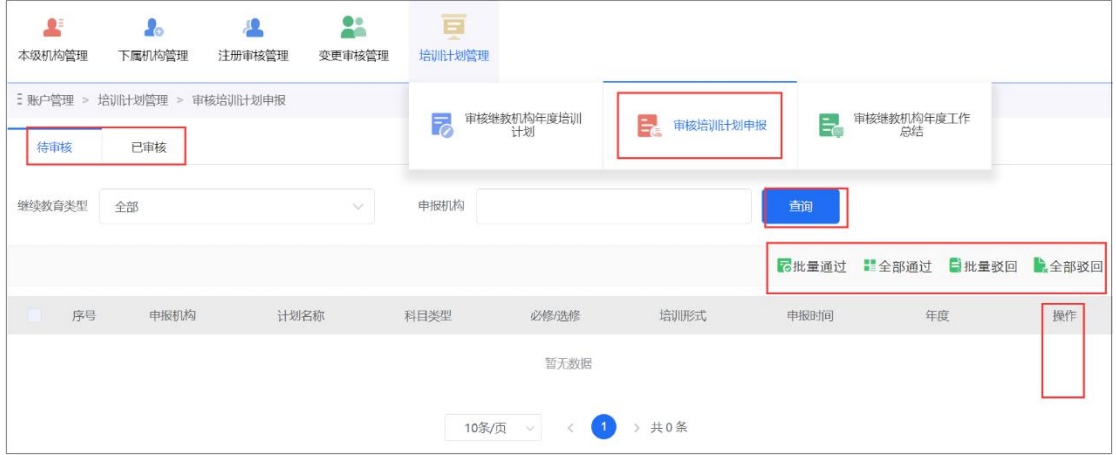

## 4.1.5.3 审核继教机构年度工作总结

人社部门管理员可在此审核下属继续教育培训基地(机构)的年度工作总结,如下图:

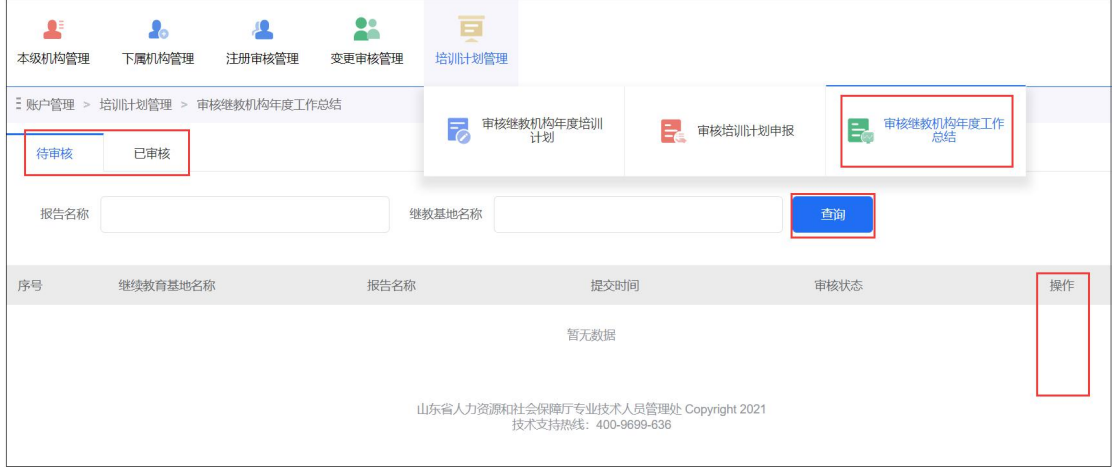

## <span id="page-12-0"></span>4.1.6 人员调转

如专业技术人员有工作单位变动的情况,可通过"人员调转"功能实现专业技

术人员信息的线上转接。

"人员调转"有四个功能模块:

#### a)人员调入审核

人社部门管理员在此对调入本人社部门的专业技术人员进行确认,信息无误, 即可点击"确认调转"操作,人员调入本人社部门成功。如下图:

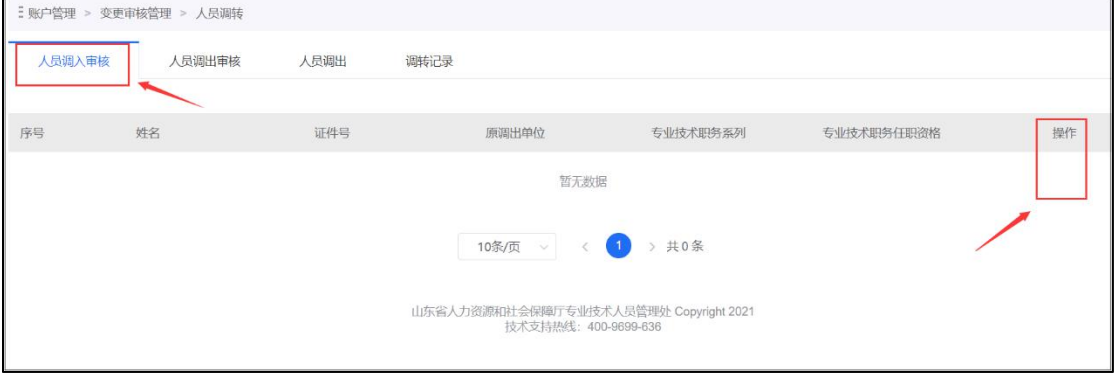

#### b)人员调出审核

人社部门管理员在此对调出本人社部门的专业技术人员进行确认,信息无误, 即可通过审核。如下图:

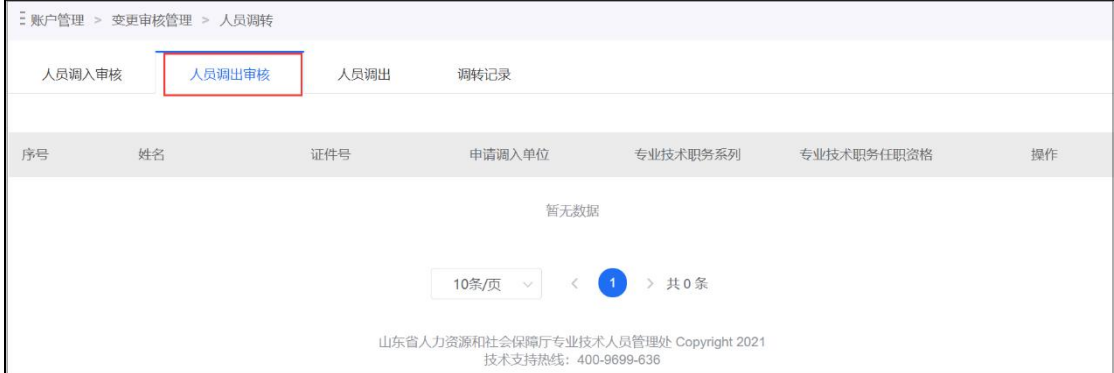

## c)人员调出

人社部门管理员在此对已调出本人社部门的专业技术人员进行线上的调出操作, 先选择调出人员,确认后其个人信息会自动覆盖。正确填写其它调转信息后即可发 起调出申请,待本人社部门调出审核通过、新单位调入审核通过后,人员调转成功。 如下图:

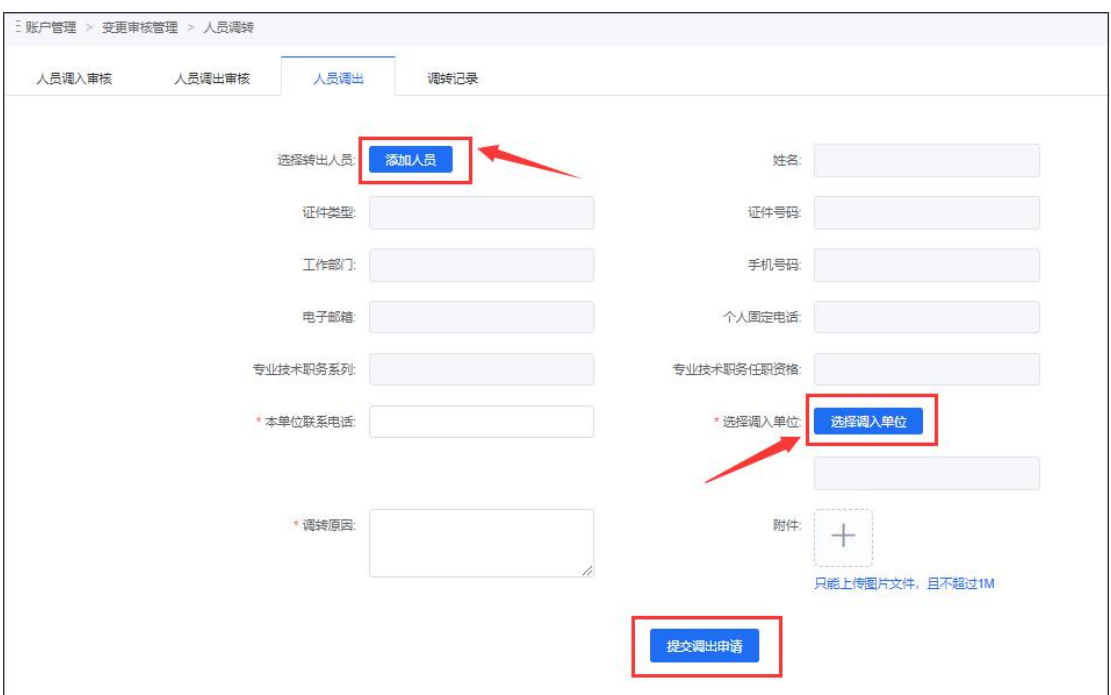

#### d)调转记录

人社部门管理员可在此查看本人社部门专业技术人员的"人员调入/调出记录" 及详情。如下图:

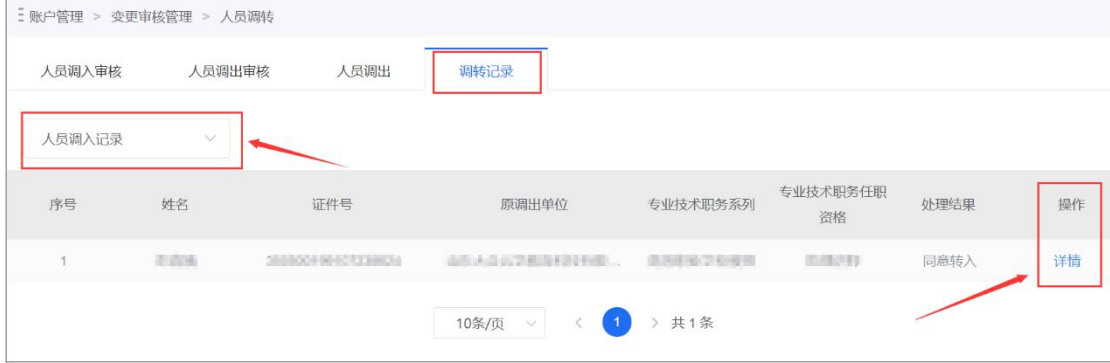

#### <span id="page-14-0"></span>4.2 学时(分)申报

#### <span id="page-14-1"></span>4.2.1 学时(分)申报

人社部门管理员可以在学时(分)申报模块申报本人社部门专业技术人员的专 业科目和公需科目继续教育学时,在填写学习信息时,需要先选择"计入科目"和 "学习形式",系统会据此自动载入需要录入的信息。

可"手动添加"选择申请人,若学习形式为"岗位培训",则支持使用导入模板 "批量导入",详细如下图:

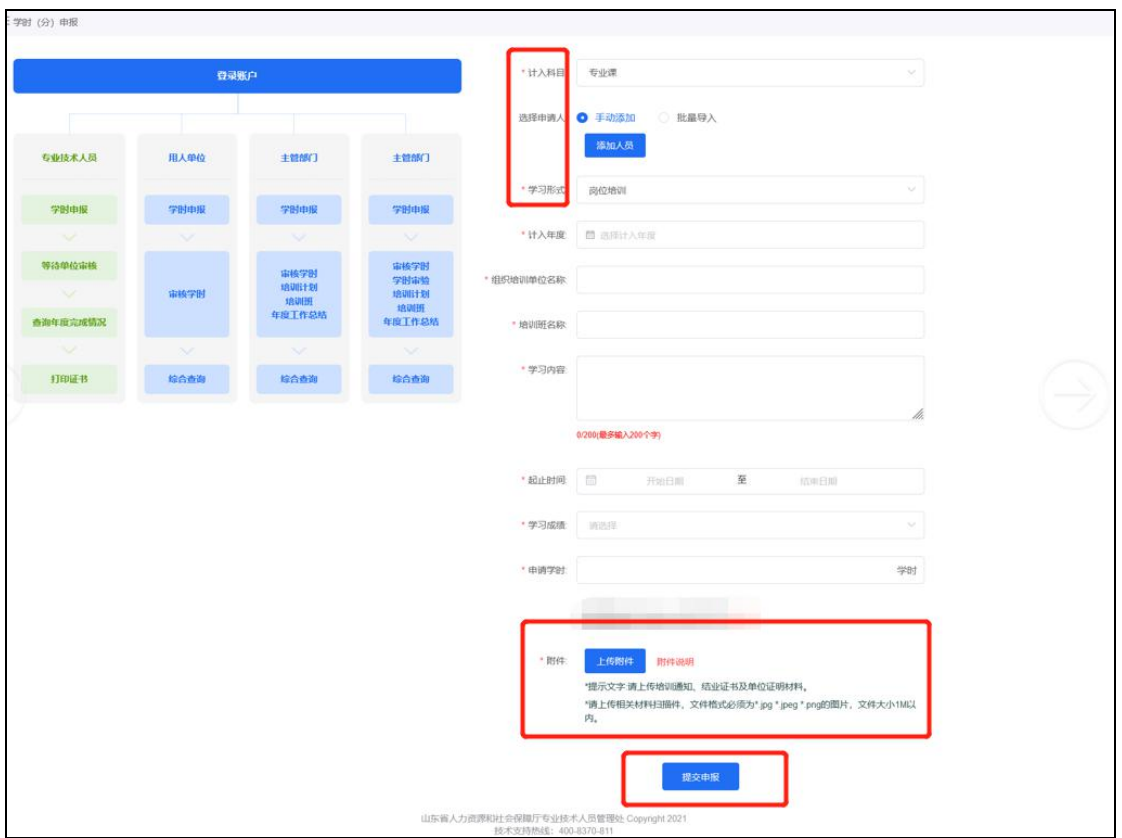

#### <span id="page-15-0"></span>4.2.2 学时申报记录

人社部门管理员可在此查看本人社部门专业技术人员的学时申报记录详情,并 可按照认定结果分类查询。如下图:

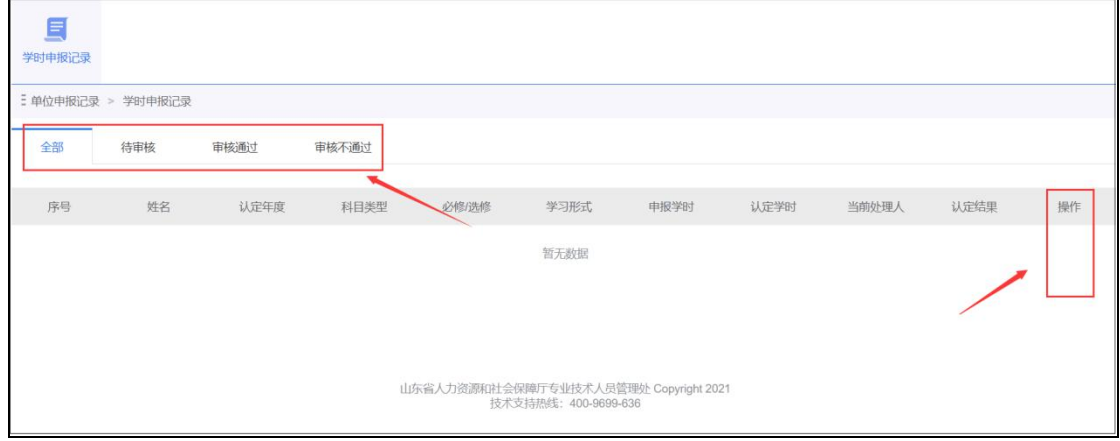

#### <span id="page-15-1"></span>4.3 学时(分)审核

人社部门管理员可在此审核本人社部门下属专业技术人员和继续教育基地申报 的学时,以及下属单位申报的的培训计划、培训学时。可以进行条件查询、批量通 过\驳回、逐条查看、删除记录等操作。如下图:

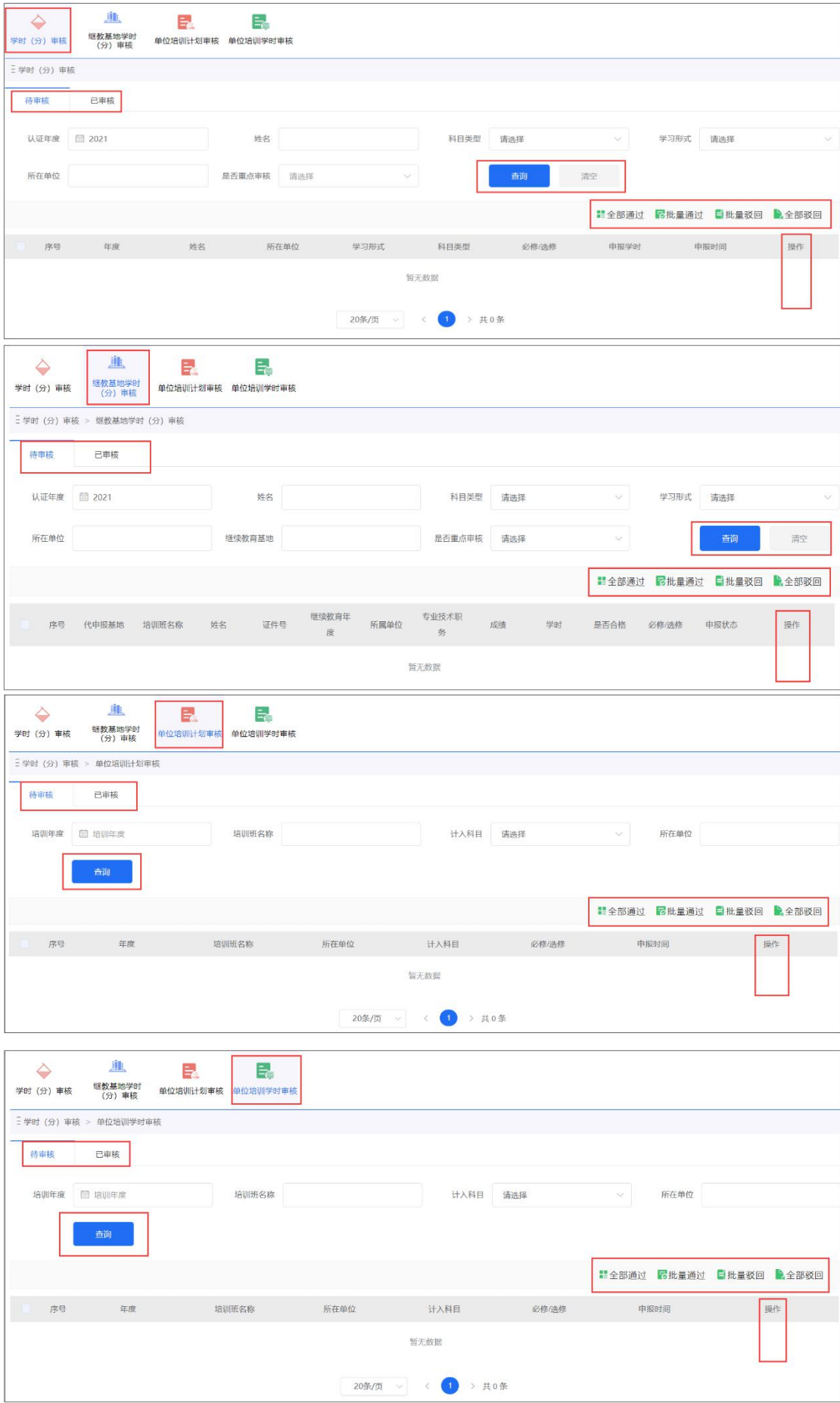

#### <span id="page-17-0"></span>4.4 学时审验

人社部门管理员可在此审验管辖范围区域内专业技术人员的学时申报情况,若 发现信息有误,可进行"审验不通过"操作。如下图:

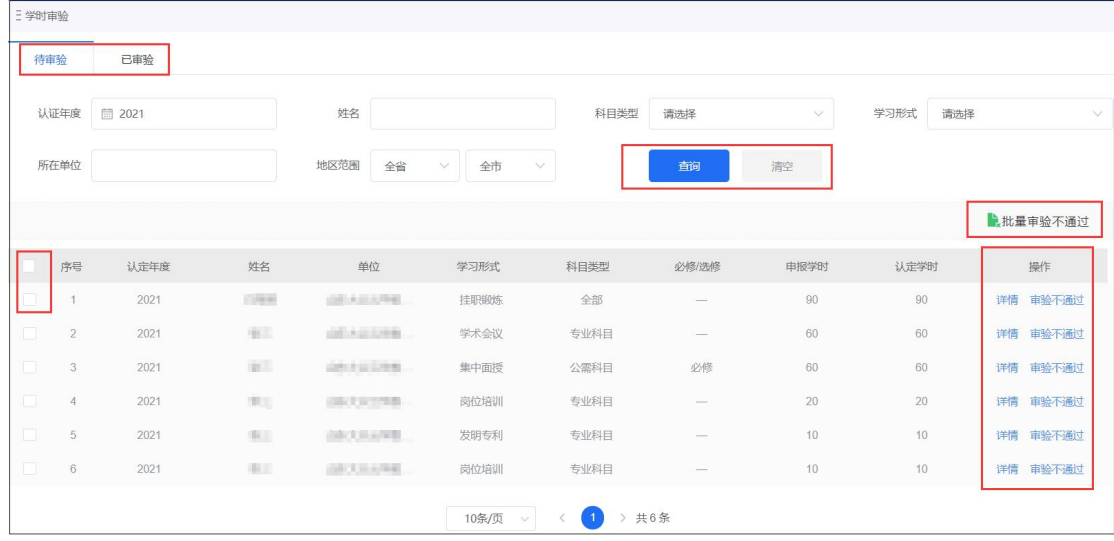

#### <span id="page-17-1"></span>4.5 查询统计

人社部门管理员可通过"查询分析"模块,迅速掌握本人社部门下属专业技术 人员继续教育相关情况,包括"继教综合统计查询"、"继教完成情况查询"、"职称 系列分布查询"、"专技人员信息查询"和"电子证书查询打印"五个方面的功能。 如下图:

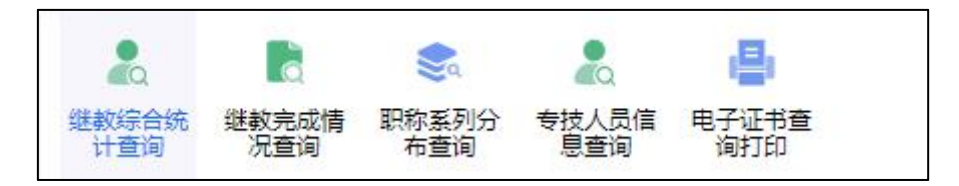

#### <span id="page-17-2"></span>4.5.1 继教综合统计查询

人社部门管理员可在此查询本人社部门继续教育综合统计情况,如下图:

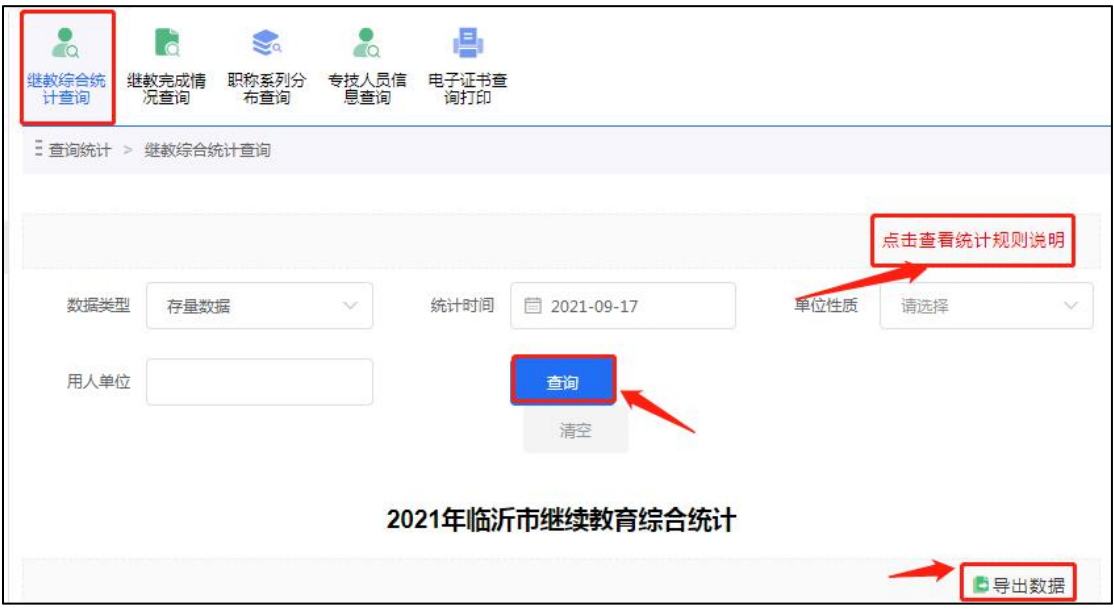

#### <span id="page-18-0"></span>4.5.2 继教完成情况查询

人社部门管理员可在此查询下属专业技术人员的继续教育完成情况,查询结果 将以统计图(表)形式展示,便于直观掌握。如下图:

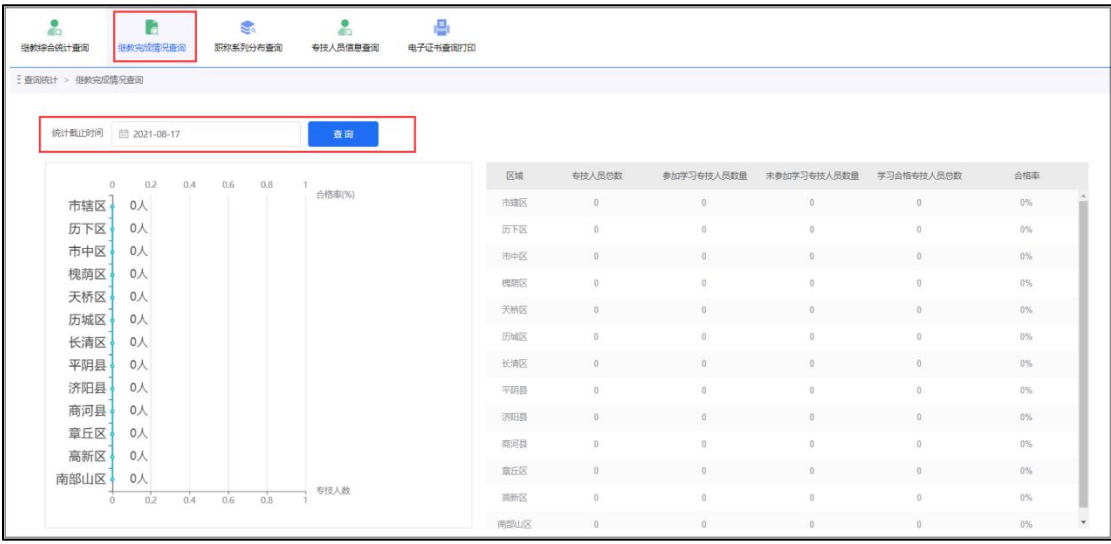

## <span id="page-18-1"></span>4.5.3 职称系列分布查询

人社部门管理员可在此查询本人社部门专业技术人员职称系列分布情况,查询 结果将以统计图(表)形式展示,并可将查询结果进行"导出数据"。如下图:

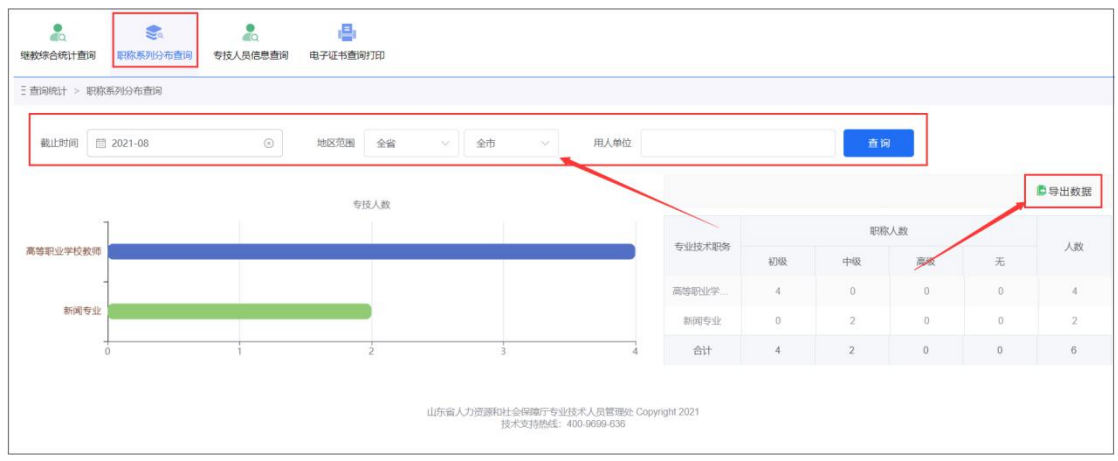

## <span id="page-19-0"></span>4.5.4 专技人员信息查询

人社部门管理员可在此条件查询本人社部门的专业技术人员,并可进行信息查 看、重置密码、批量导入等操作。如下图:

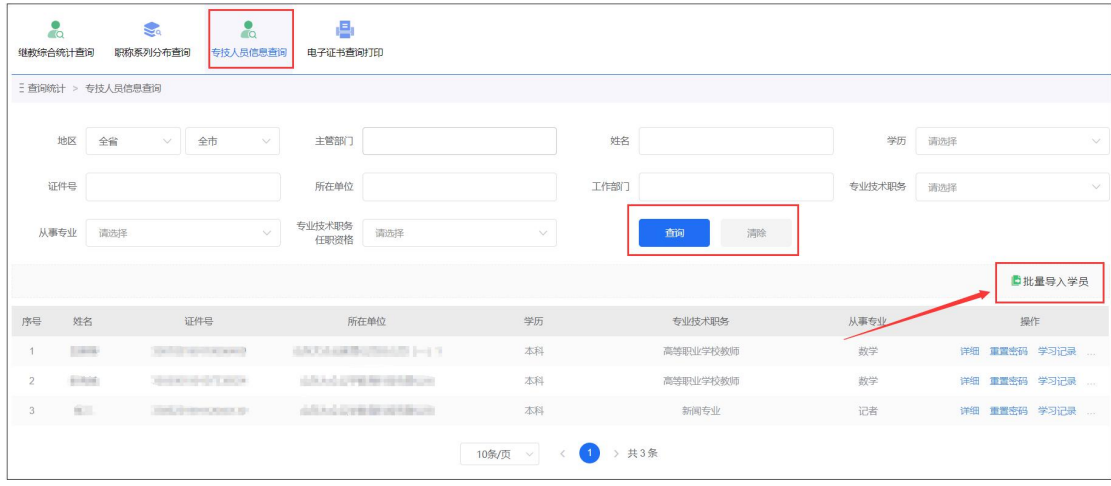

## 4.5.4.1 批量导入

人社部门管理员可以下载批量导入信息的模板,按模板要求规范填写人员信息, 实现专业技术人员信息的批量导入。录入信息有误时,系统会给出提示,并可以进 行失败信息的导出。如下图:

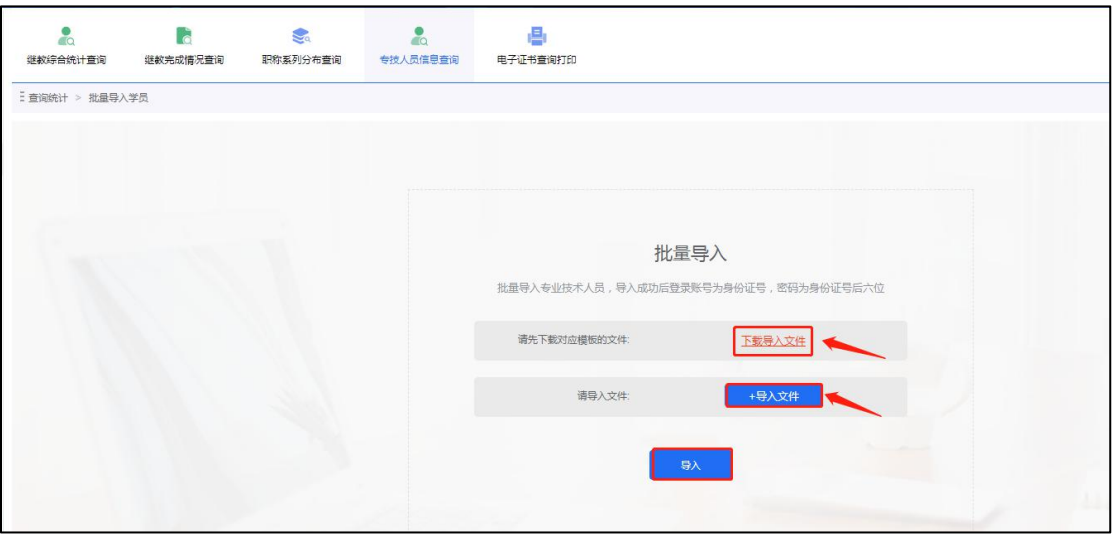